## **Moodle: Getting Started**

## **Simple Instructions**

- 1. Go to your email.
- 2. Open the mail from North East Asian's English Space
- 3. Follow the instructions in the email
- 4. Change password (choose something easy to remember)
- 5. Update profile (Self introduction & photo.

## **Detailed Instructions**

1. Open your browser to www2 (below) and click the '学生情報システム' link.

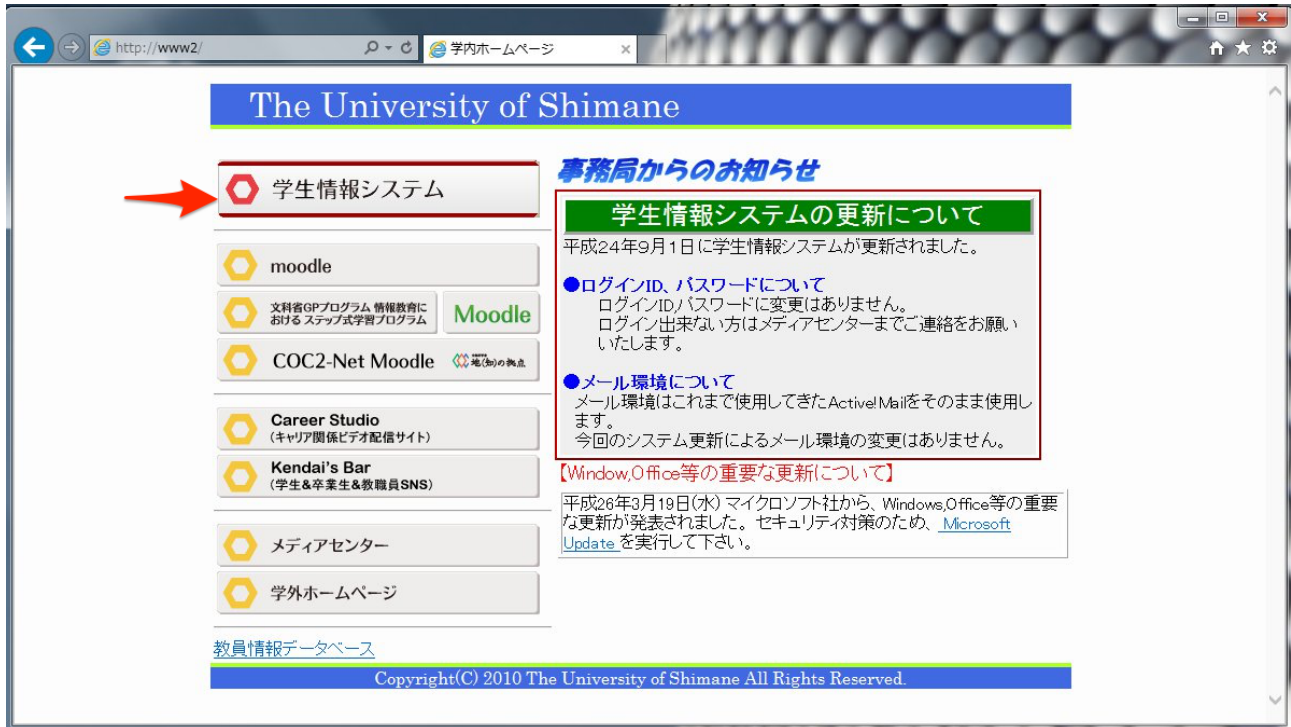

2. Log in using your university account

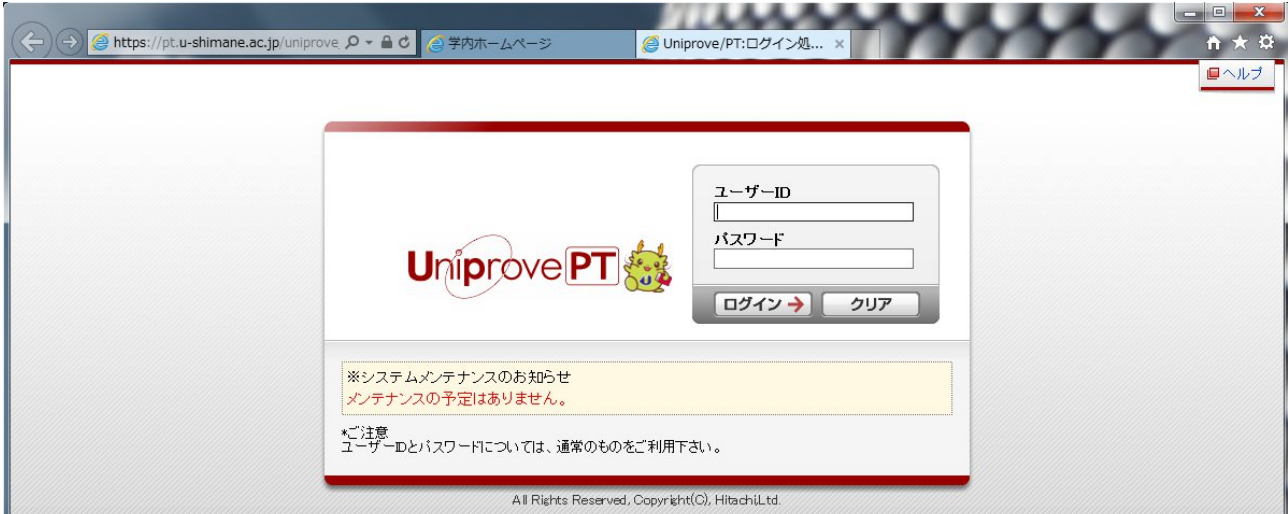

3. Click the  $\forall -1$  (ActiveMail)' link to go to your email account.

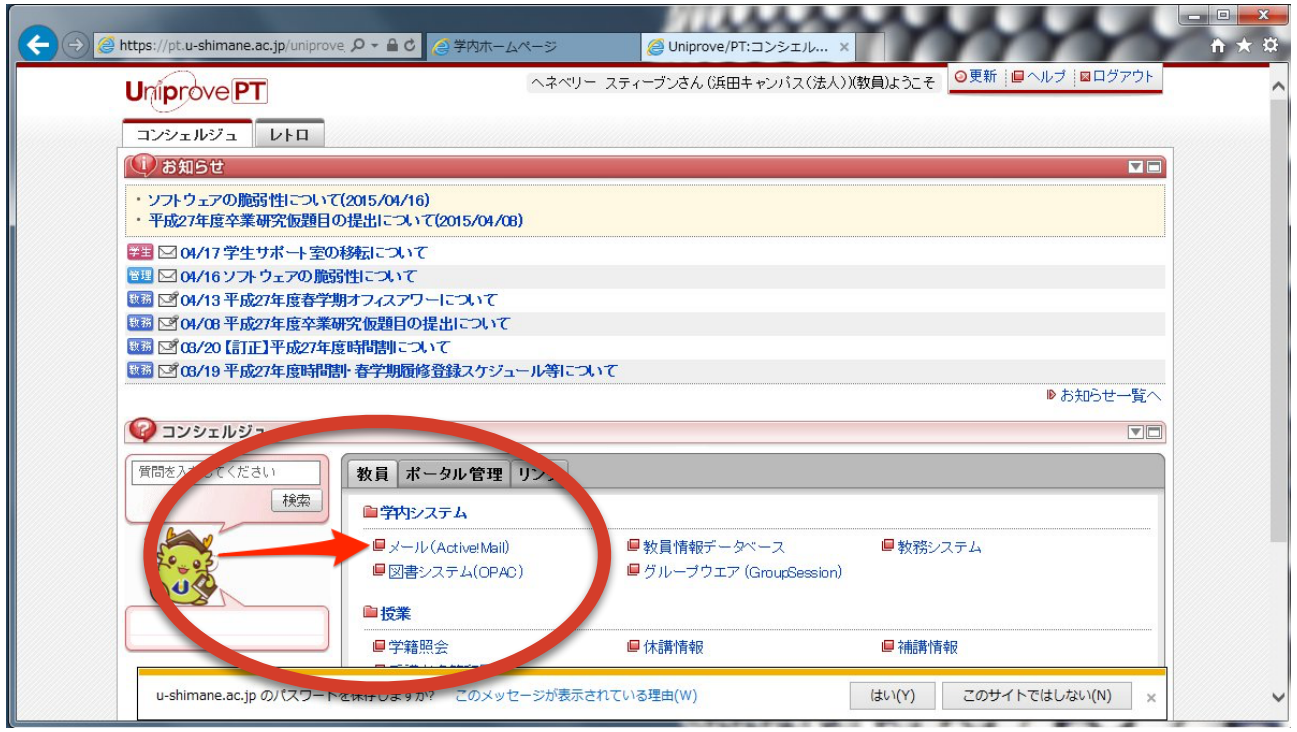

4. Open the email from North East Asian's English Space. Remember your username and password for the next step. Click the link to open Moodle.

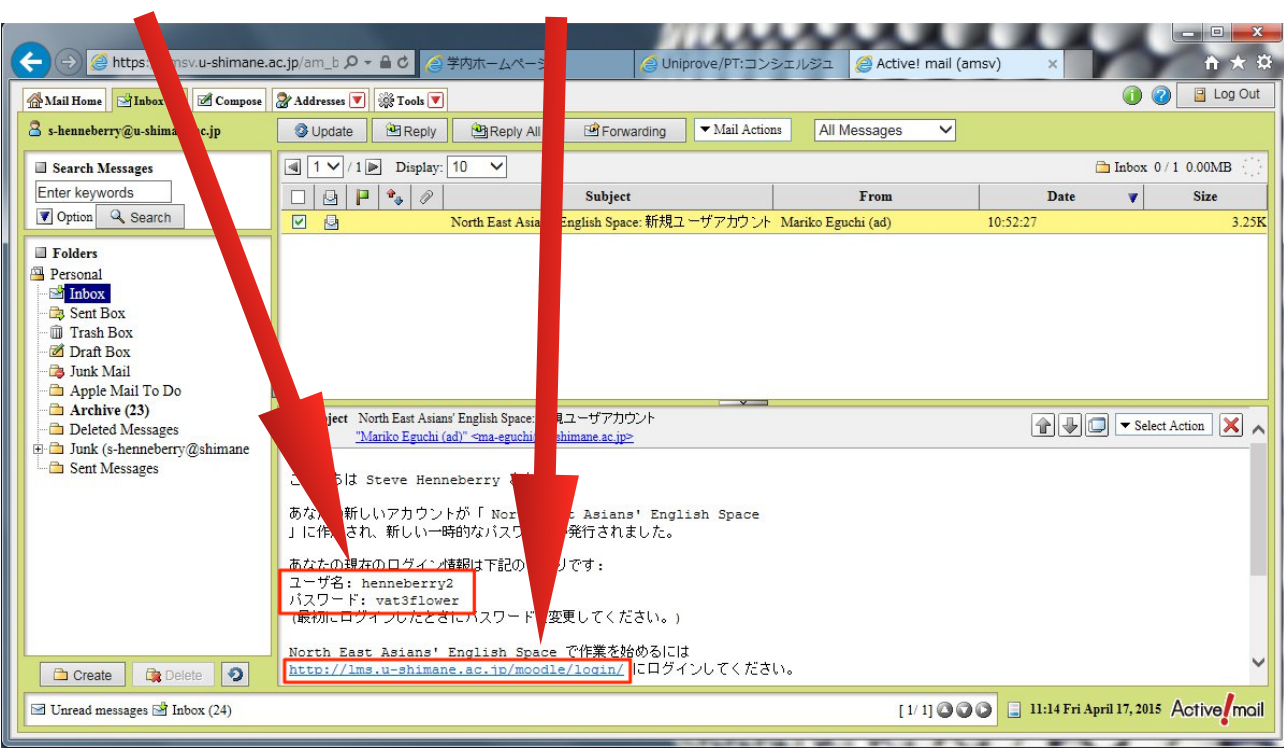

5. Enter the Username and Password from the email to log in.

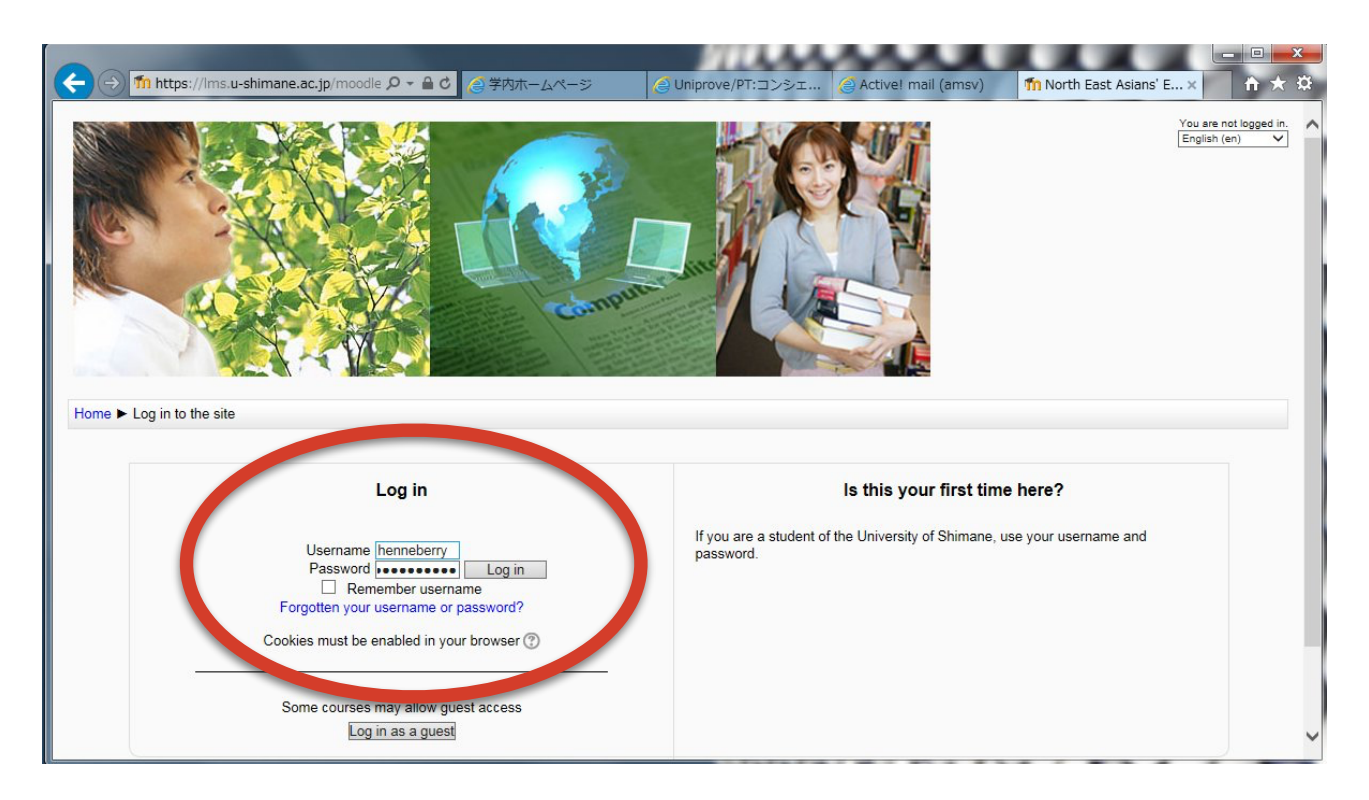

6. Create a new password. Choose something easy to remember!

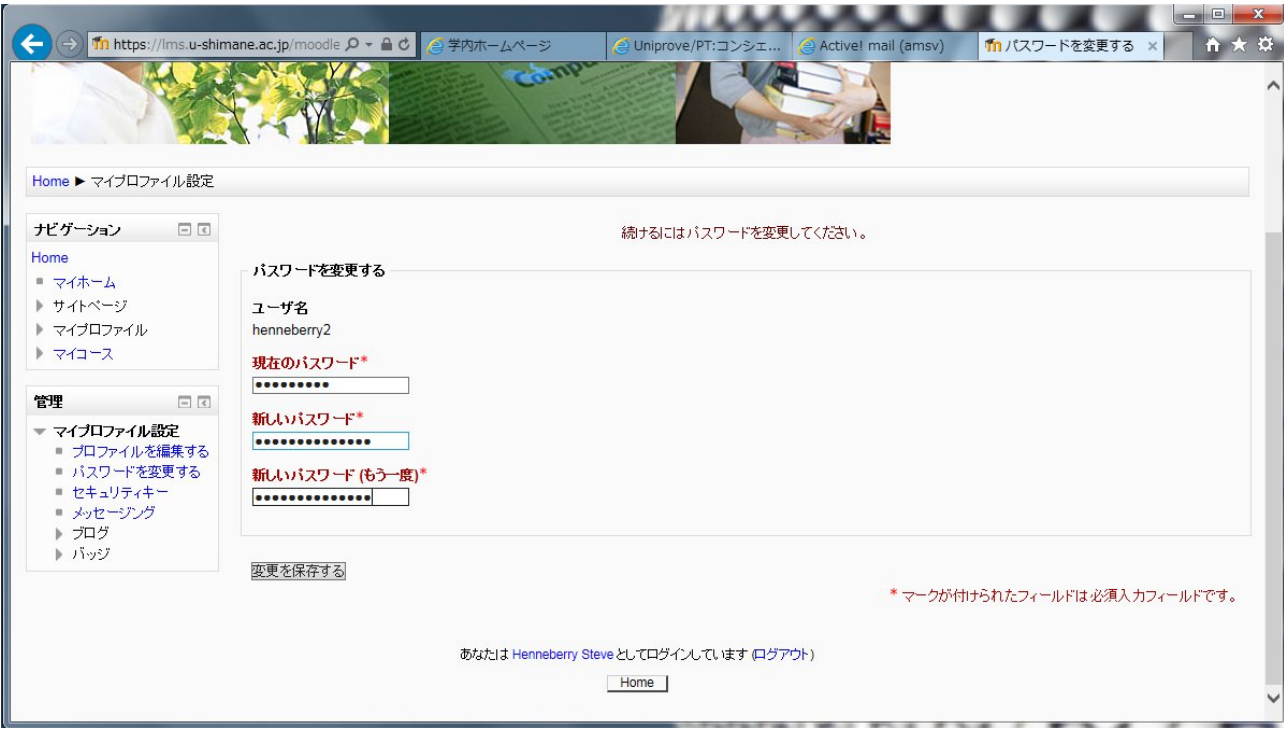

## 7. Click the button to continue.

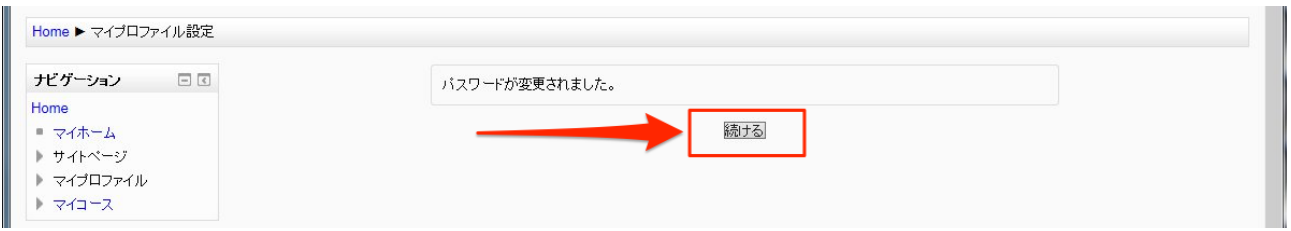

8. This is your Moodle profile. It is not interesting. We need to fix that. Scroll down.

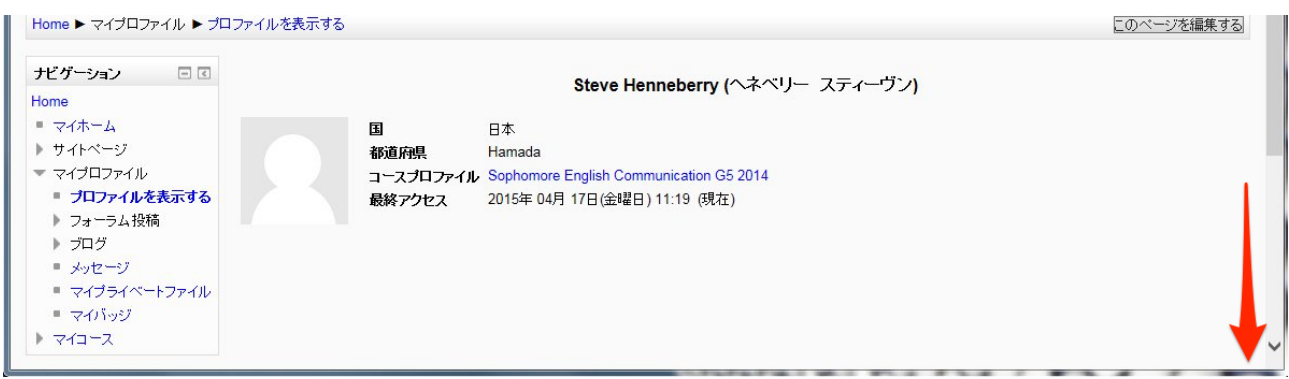

9. Click the 'プロファイルを編集する' link to update your profile.

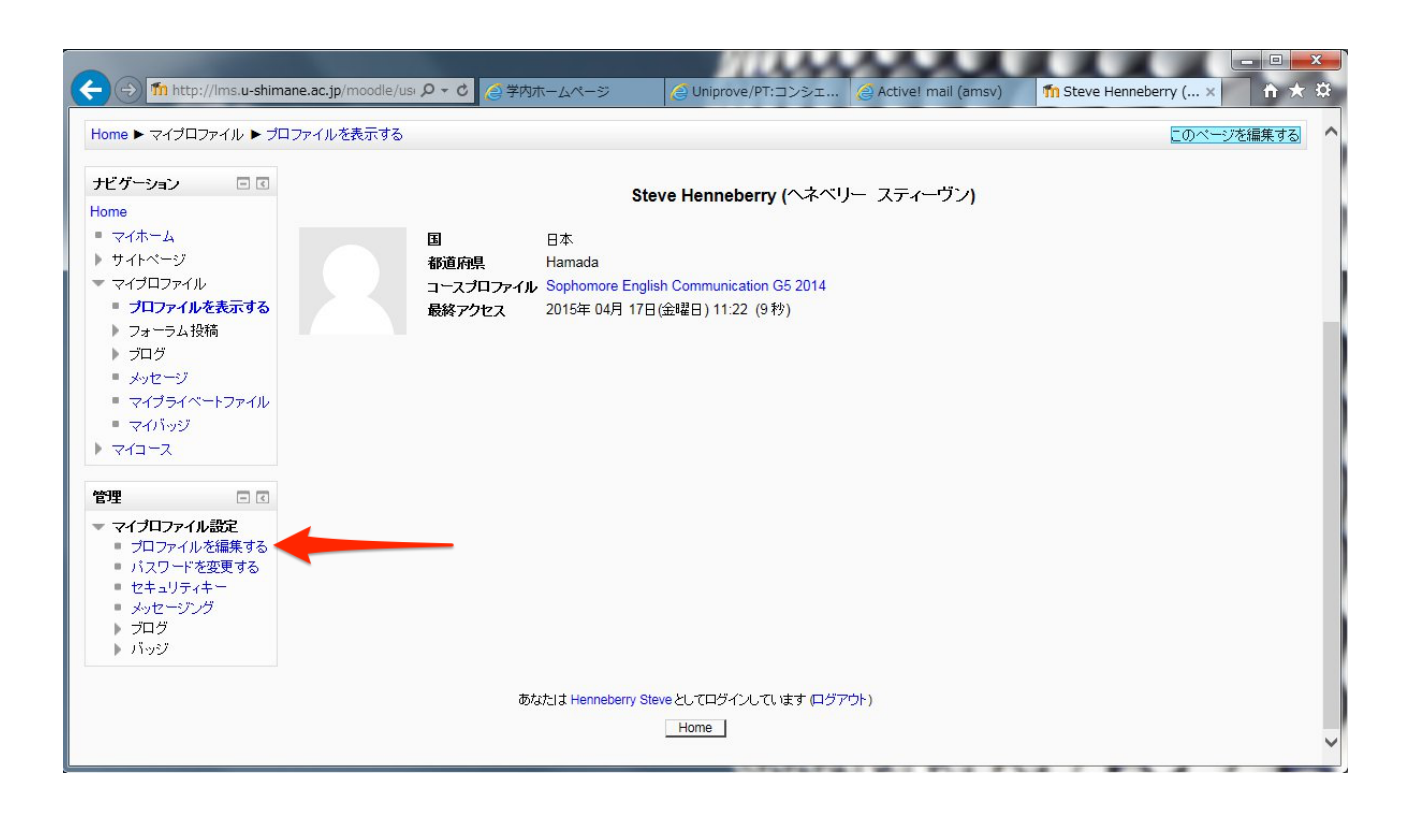

- . . . . Th NEA-ES: プロファイ... × **In** https 10大  $a$  d ail (ar nsv) あなたは Henneberry Steve としてログインしています (ログアウト) Home ▶ マイブロファイル設定 ナビゲーション □ □ **Henneberry Steve** Home すべてを屏闇する  $=\frac{1}{\sqrt{2}}\sqrt{\frac{1}{2}(\frac{1}{\sqrt{2}})}\frac{1}{\sqrt{2}}$ ▶ サイトページ  $-\frac{18}{16}$ -<br>- マイブロファイル 名 ■ ブロファイルを表示する<br>▶ フォーラム投稿  $Steve$  $\rightarrow$  70  $\!\!$ 娃 ■ メッセージ<br>■ メッセージ<br>■ マイブライベートファイル Henneberry 雅  $= 74155$ ヘネベリー スティーヴ)  $\rightarrow \sqrt{21} - 2$ メールアドレス\* **STIGHTGUGHYGO** 管理  $\Box$ メールアドレス公開 ▼ マイブロファイル設定 マイプロファイル設定<br>■ ブロファイルを編集する<br>■ バスワードを変更する<br>■ セキュリティキー<br>■ メッセージング メールフォーマット HTMLフォーマット  $\overline{\mathbf{v}}$ - プログ<br>- プログ<br>- パッジ **メール要約タイプ ②**<br>|要約なし(フォーラムの投稿ごとにメール) **>**| フォーラム自動メール購読 はい:投稿した場合、フォーラムをメール購読します > フォーラム未読管理 |<br>|いいえ: 閲覧した投稿を追跡しません v| テキストエディタ デフォルトエディタ  $\overline{\mathbf{v}}$ 都道府県 You can change your Hamada 国を選択する language preference  $\checkmark$ 日本 タイムゾーン サーバのシステム時間 here.  $\overline{\mathsf{v}}$ 使用言語 日本語 (ja)  $\overline{\mathbf{v}}$
- 10. Scroll down until you find the '自己紹介' text box.

11. Enter a short self introduction. Please include information about your hometown, hobbies and interests. (You can also update this later.)

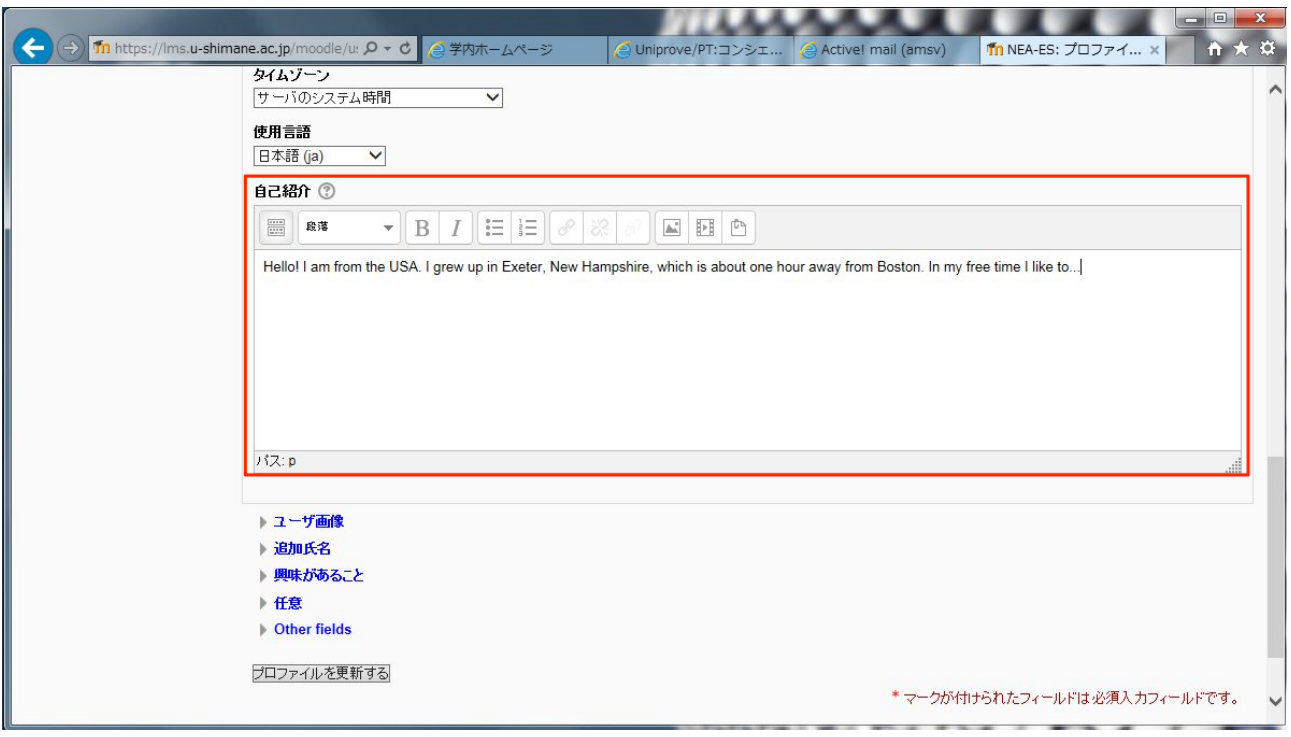

12. Upload a photo. Click 'ユーザ画像', then click the 'upload' icon. Choose 'ファイルをアップロー ドする' in the pop-up window. Choose the photo on your PC and click '開く' to upload.

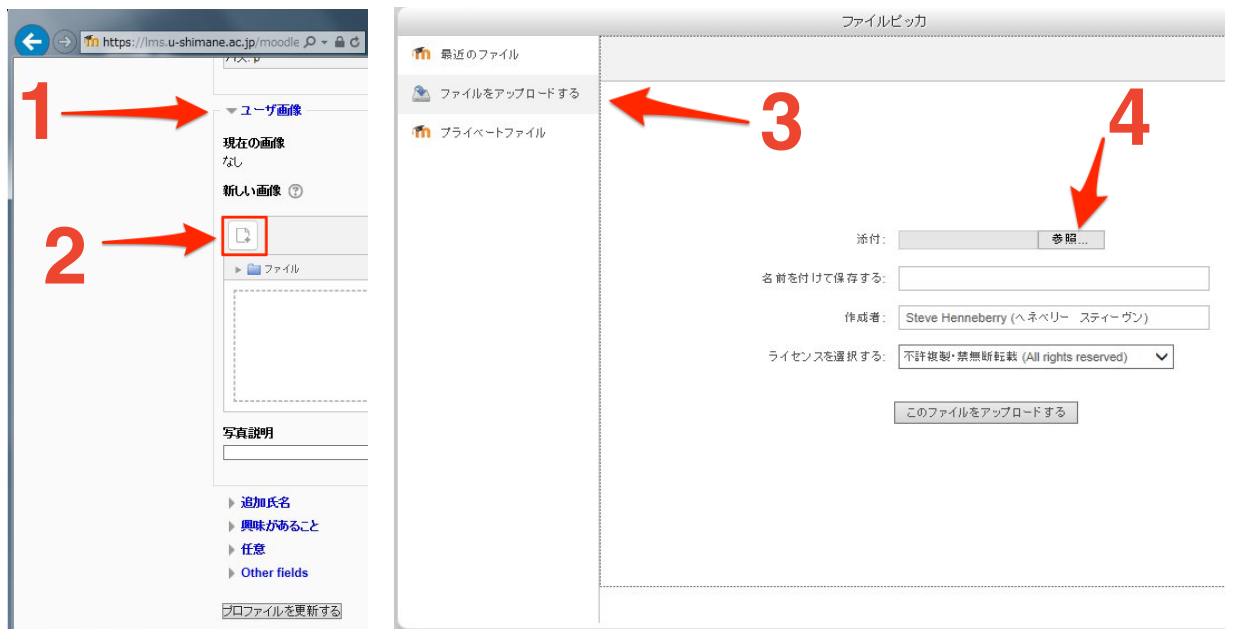

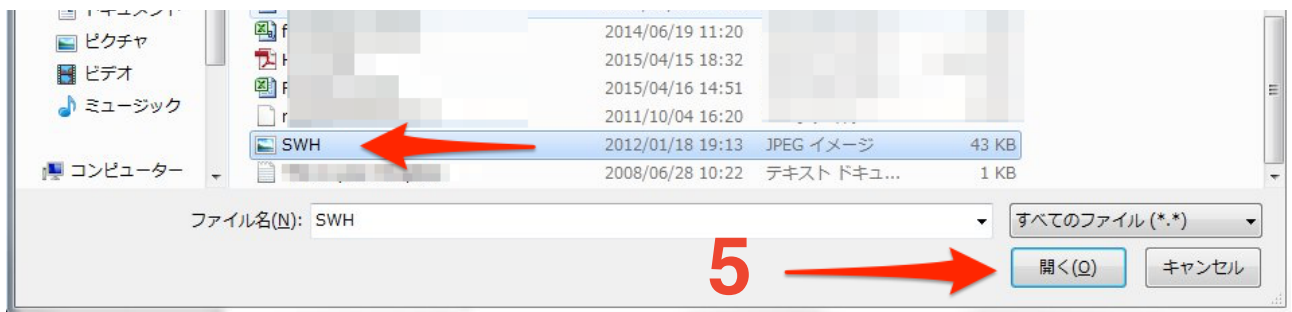

13. Click the 'プロファイルを更新する' to save your profile.

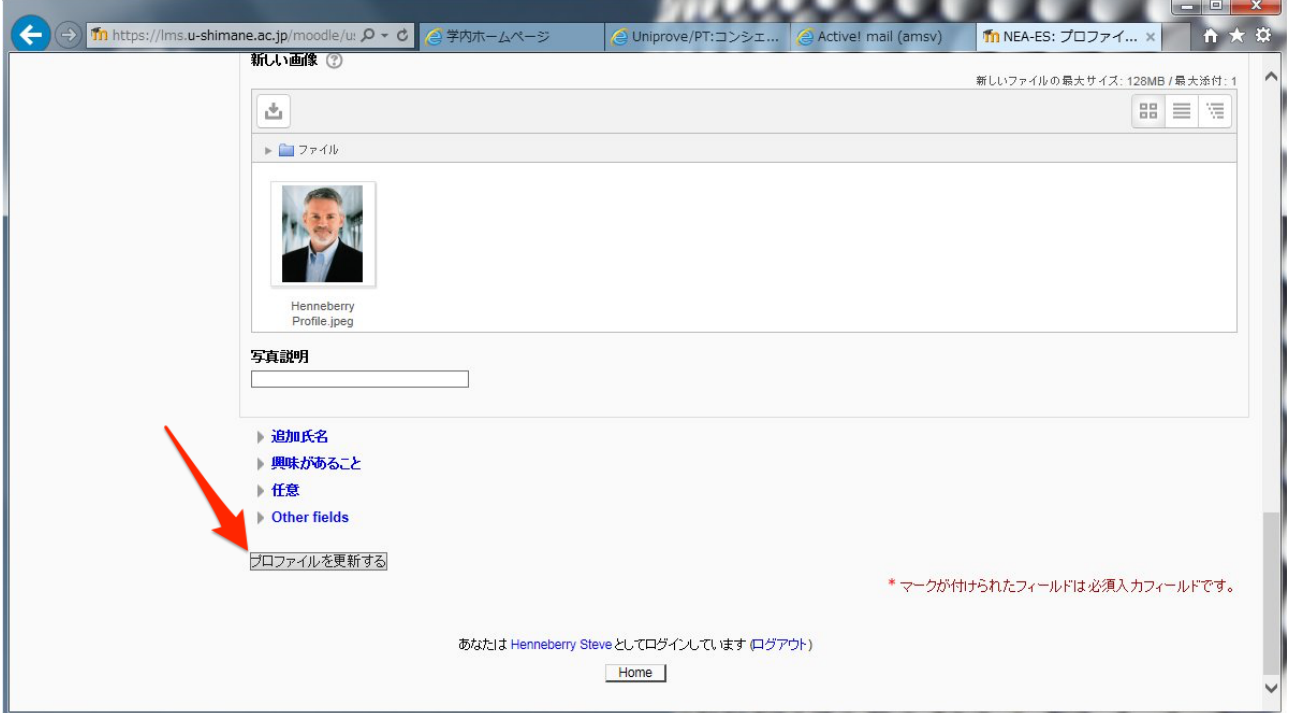

14. This is your new profile. On the left, in the 'ナビゲーション' panel, you can click the 'マイホー ム' link to go to a page with all of your courses listed. You can also click the 'プロファイルを表 示する' link to edit your profile again.

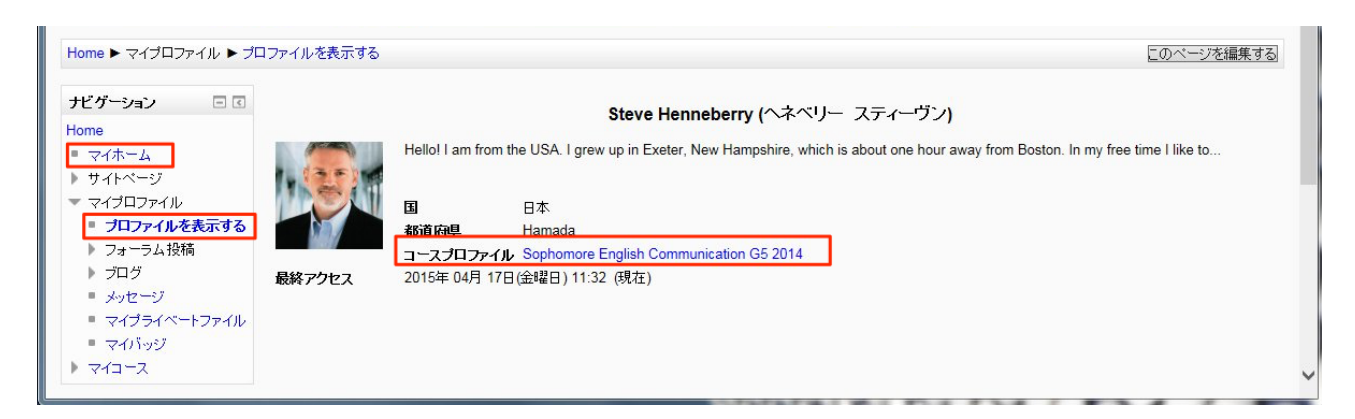

15. マイホーム: This is a great page to bookmark as your Moodle starting page.

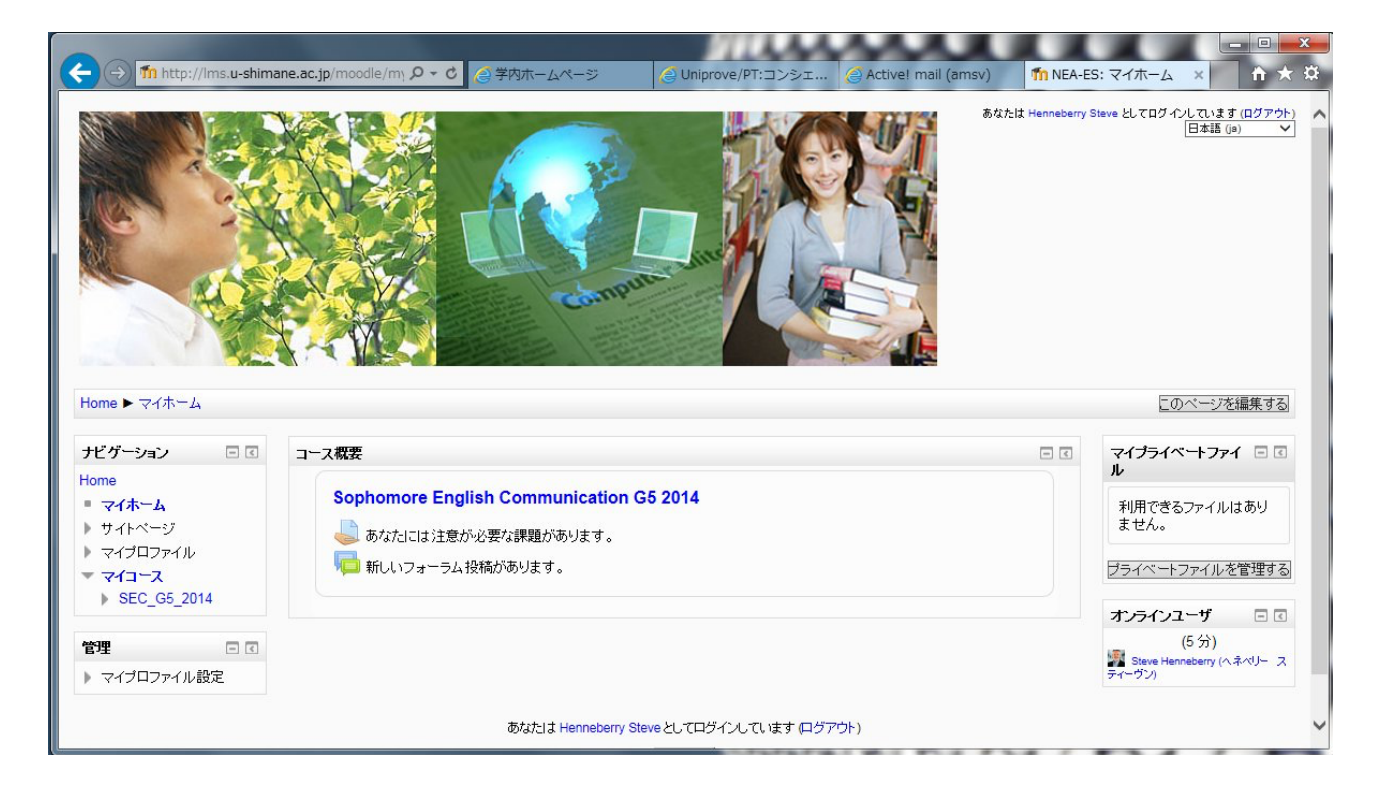